# 2020/2021

# Netiquette – Moodle, BBB und unser Verhalten im Distanzlernen

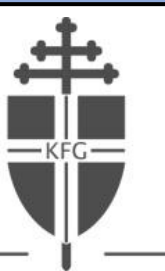

KARDINAL-FRINGS-GYMNASIUM

### **Die Nutzung von Moodle**

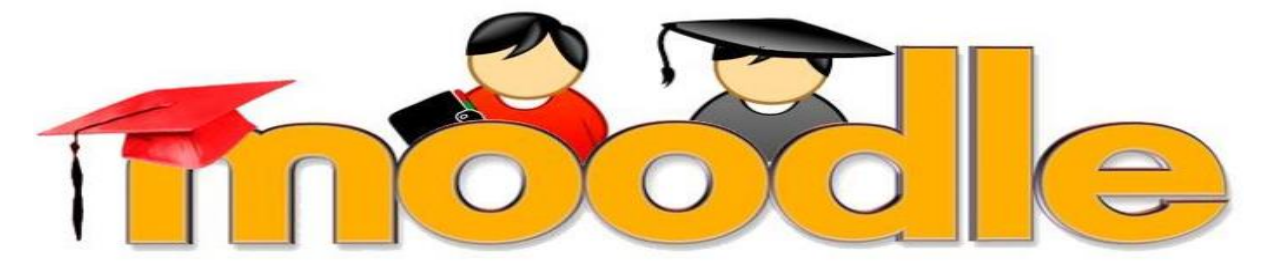

Liebe Schüler\*innen

falls wir aufgrund von steigenden Corona-Infektionen wieder eine teilweise oder vollständige Schulschließung erleben müssen oder bei Abwesenheit einzelner Schüler/Lehrer, z.B. wegen Vorerkrankungen, Quarantäne, ... sowie unabhängig davon im allgemeinen Unterrichtsalltag werden wir uns weiterhin der Lernplattform Moodle bedienen.

Um Probleme zu verhindern und das Lernen/Lehren auf Distanz möglichst erfolgreich zu gestalten, bitten wir euch, folgende Moodle-Regeln zu beachten:

- Bitte kontaktiert uns (jeweiligen Klassenlehrer/Stufenleiter), gerne auch eure Eltern, sofort per E-Mail, falls technische oder finanzielle Probleme auftreten (z.B. mit der Hardware, der Software, eurem Internetanschluss etc.). Es gibt finanzielle Mittel für den Fall, dass Unterstützung benötigt wird. Natürlich garantieren wir euch/Ihnen absolute Diskretion.
- Macht euch mit Word-und pdf-Dokumenten vertraut und stellt sicher, dass ihr Dateien wie jpeg-Dokumente in ein pdf-Dokument umwandeln könnt. Sorgt dafür, dass ihr immer einen funktionierenden Computer, einen Drucker samt Papier und Patronen sowie einen Scanner (z.B. mittels einer Scanner-App wie CamScanner auf dem Smartphone) habt bzw. meldet euch sofort, falls diese Dinge nicht zur Verfügung stehen.
- Schickt uns bitte keine Fotos von handgeschriebenen Texten, sondern nutzt pdf-Dokumente für alle Dateien.
- Benennt eure Dateien immer nach folgendem Schema:

**Klasse/Kurs\_Fach\_Nachname\_Vorname\_JahrMonatTag**, z.B. LKQ1\_Englisch\_Schmitz\_Fritz\_20200703 6e\_Englisch\_Lustig\_Luise\_20200723

- Wenn ihr eure Unterrichtsmaterialien nicht in der Schule erhaltet, dann werden sie von uns jeweils spätestens montags bis 8 Uhr bei Moodle eingestellt. Umgekehrt müsst ihr eure Ergebnisse jeweils bis samstags um 18 Uhr bei Moodle hochladen.
- Ihr erhaltet im Laufe der folgenden Woche eine Empfangsbestätigung oder eine Rückmeldung zu euren Arbeiten. Es kann aber nicht jede Arbeit in Moodle korrigiert und bewertet werden. Es gibt auch nicht zu allen HA eine persönliche Rückmeldung. Dies entspricht ja auch nicht einem normalen Schulalltag.
- Was ihr hingegen erhalten werdet, ist eine allgemeine Form der Rückmeldung. Selbst, wenn also deine Datei nicht einzeln und ausführlich korrigiert wird, bekommst Du eine Art Musterlösung mit deren Hilfe, Du deine Aufgaben kontrollieren kannst.
- Die Bearbeitung von gestellten Aufgaben ist verpflichtend, da die Materialien aus dem digitalen Lernen in die Bewertung mit einfließen.
- Zudem haben wir nun auch die Möglichkeit über das Videokonferenztool BBB Dinge zu besprechen. Solltest Du in einem Fach Fragen haben, so schreib den Lehrer an und vereinbare einen kurzen Videotermin mit ihm. Wir haben sowohl feste Sprechzeiten, können aber auch bei Bedarf Termine vereinbaren.
- Die Bearbeitung der gestellten Aufgaben ist verpflichtend und fließt auch entsprechend in die Benotung ein. Unsere Videokonferenzen über BBB hingegen nicht.

Bleibt gesund und frohes Schaffen!

## **Die Nutzung von BigBlueButton**

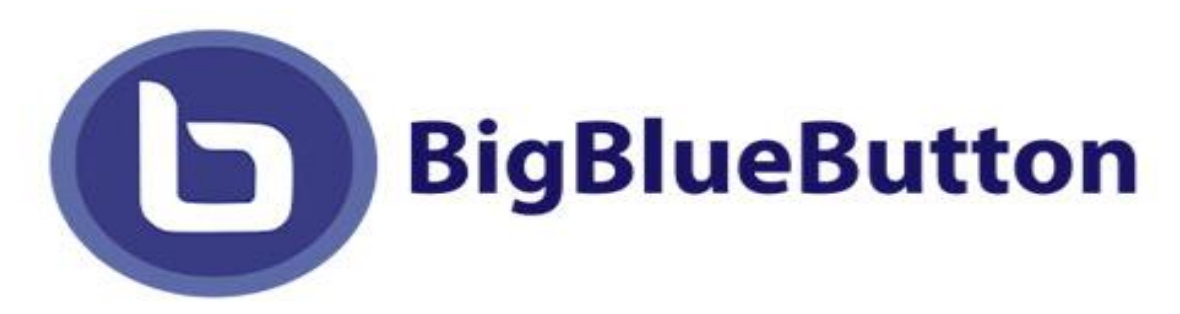

Liebe Schüler\*innen,

damit gemeinsame Videokonferenzen (bzw. Online-Sprechstunden) funktionieren, ist es wichtig, dass wir alle uns an bestimmte Regeln halten, damit wir so gut es geht von den Videokonferenzen profitieren können. Lies dir daher die Regeln für Videokonferenzen vor der ersten Konferenz aufmerksam durch und beachte die Regelungen.

#### **Vorbereitung**

- 1. Überlege dir, ob du Fragen zu bestimmten Aufgaben / Themen hast, die du während der Online-Sprechstunde ansprechen möchtest. Notiere dir diese eventuell.
- 2. Lege für das jeweilige Fach benötigtes Arbeitsmaterial (Heft, Buch, Arbeitsblätter, Block, Stift) in der Nähe deines Arbeitsplatzes bereit.
- 3. Bereite dein Smartphone / Tablet / deinen Computer auf die Konferenz vor. Dies kann bedeuten, dass du
	- dir die Moodle-App herunterladen oder dich über einen Web-Browser (z.B. Google Chrome oder Firefox) einloggen musst,
	- überprüfen musst, ob dein Endgerät aufgeladen ist,
	- du einen Kopfhörer / ein Headset bereitliegen hast.
- 4. Falls die Teilnahme nicht sofort funktioniert, überprüfe, ob es mit einem anderen Browser geht. Diese können meist einfach aus dem Internet geladen werden.
- 5. Gehe an einen Ort, an dem deine Privatsphäre gewahrt bleibt. Achte dabei auf gute Lichtverhältnisse, falls die Kamera an sein soll (Lichtquelle nicht hinter dir!). Man kann die Kameraeinstellung im Vorfeld auch überprüfen, damit man weiß, welchen Ausschnitt die Kamera überträgt. Schalte dazu einmal die Kamera an und schaue, was von dir und deinem Zimmer zu sehen ist. Vielleicht musst du den Platz noch einmal wechseln.
- 6. Sprich mit den anderen in deinem Haushalt ab, dass du an einer Videokonferenz teilnimmst, damit keiner ins Bild geht, der das nicht will und keine Unruhe herrscht. Setze dich am besten an einen Ort, an dem du für einige Zeit gemütlich und ungestört sitzen kannst.
- 7. Du bist Teilnehmer\*in der Videokonferenz. Gerne können dir deine Eltern aber beim Einrichten und bei technischen Problemen helfen.

**WICHTIG:** Jeder hat das Recht auf Privatsphäre und Selbstbestimmung nach Art. 2 Abs. 1 i.V.m. Art. 1 Abs. 1 Grundgesetz (GG). Dieses Grundrecht umfasst auch das Recht am eigenen Bild, welches in den §§ 22 und 23 Kunsturheberrechtsgesetz (KunstUrhG) geregelt ist. Jeder Mensch darf selbst bestimmen, ob überhaupt und in welchem Zusammenhang Aufnahmen wie Fotos oder Videos von ihm gemacht und veröffentlicht werden.

Nimm also **keinen Ton** und **kein Video** / **keine Fotos** auf (dazu gehören auch Screenshots!)! Dies kann zu großen rechtlichen Problemen führen! Behandele andere mit Respekt!

#### **Durchführung**

- 1. Logge dich rechtzeitig in die Konferenz ein und warte auf den Moderator.
- 2. Checke, ob man dich hören und / oder sehen kann. Wichtig ist, dass Du hören kannst, was gesprochen wird. Nimm dir gegebenenfalls einen Kopfhörer/Headset. Falls du nichts hörst, musst du die Sitzung verlassen und dich neu einwählen.

Wie möchten Sie der Konferenz beitreten?

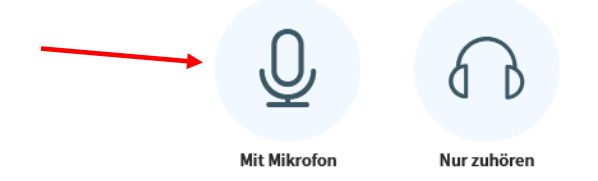

- 3. Die Nutzung der Kamera ist freiwillig.
- 4. Orientiere dich in dem Programm. Schaue, wo man den Ton und das Bild an und aus machen kann.
- 5. Schalte dein Mikrofon auf stumm. Es sollte nur derjenige sein Mikrofon angeschaltet haben, der gerade spricht. Sonst gibt es zu viele Nebengeräusche und die Konferenz wird für alle schwer zu verstehen.

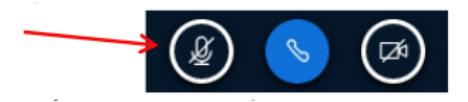

6. Wenn Du einen Wortbeitrag oder eine Frage hast, signalisiere das durch

- deinen Status ("Hand heben" (Bitte auch wieder ausschalten, wenn du drangenommen wurdest!)),
- Hand heben über die Kamera, oder
- schreibe deinen Wortbeitrag / deine Frage in den Chat. So wird vermieden, dass alle gleichzeitig reden.
- 7. Ein Moderator koordiniert die Wortmeldungen und nimmt dich dran. Dann kannst du dein Mikrofon freischalten. Schalte dein Mikrofon nach deinem Wortbeitrag wieder aus.
- 8. Nutze den Chat nicht für vermeintlich spaßige Nachrichten, sondern ausschließlich für die Themen / Fragen der Stunde. Nutze nicht die Funktion für Privatnachrichten an andere Schüler\*innen, damit du dich auf die Videokonferenz konzentrieren kannst.

#### **Nach der Konferenz**

- 1. Denk daran, das Programm wieder zu schließen.
- 2. Überprüfe Notizen und mögliche Aufgaben.

verändert nach:<https://bobblume.de/2020/04/18/unterricht-regeln-fuer-videokonferenzen/> [letzter Aufruf: 10.12.2020]